## **ΟΔΗΓΟΣ ΓΙΑ ΤΗ ΔΗΛΩΣΗ ΕΚΠΑΙΔΕΥΤΙΚΩΝ,ΕΒΠ,ΕΕΠ ΣΤΗΝ ΠΛΑΤΦΟΡΜΑ EDUPASS**

1. Μπαίνουμε στην ιστοσελίδα <https://edupass.gov.gr/> πατώντας στον υπερσύνδεσμο:

## <https://edupass.gov.gr/>

2. Στη συνέχεια πατάμε στο **Ξεκινήστε εδώ**

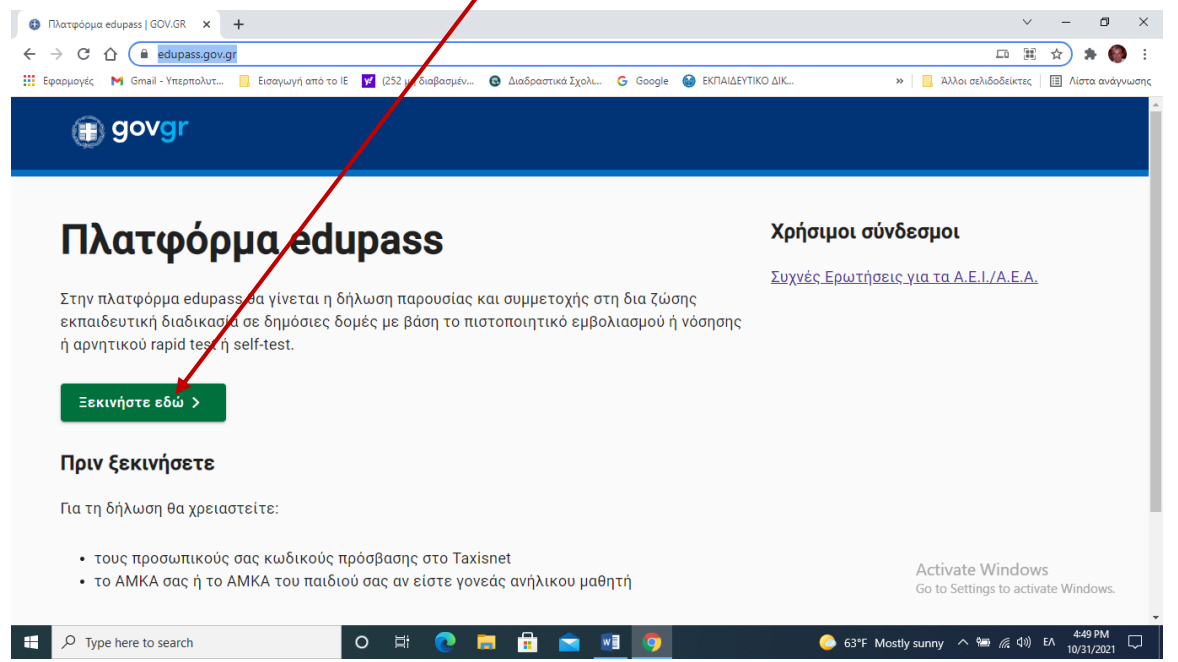

3. Στη νέα οθόνη πατάμε **στο πάνω κυκλάκι** (πρόσβαση σε χώρους Α΄θμιας/Β΄θμιας ….. και μετά κάτω κάτω το **Συνέχεια**

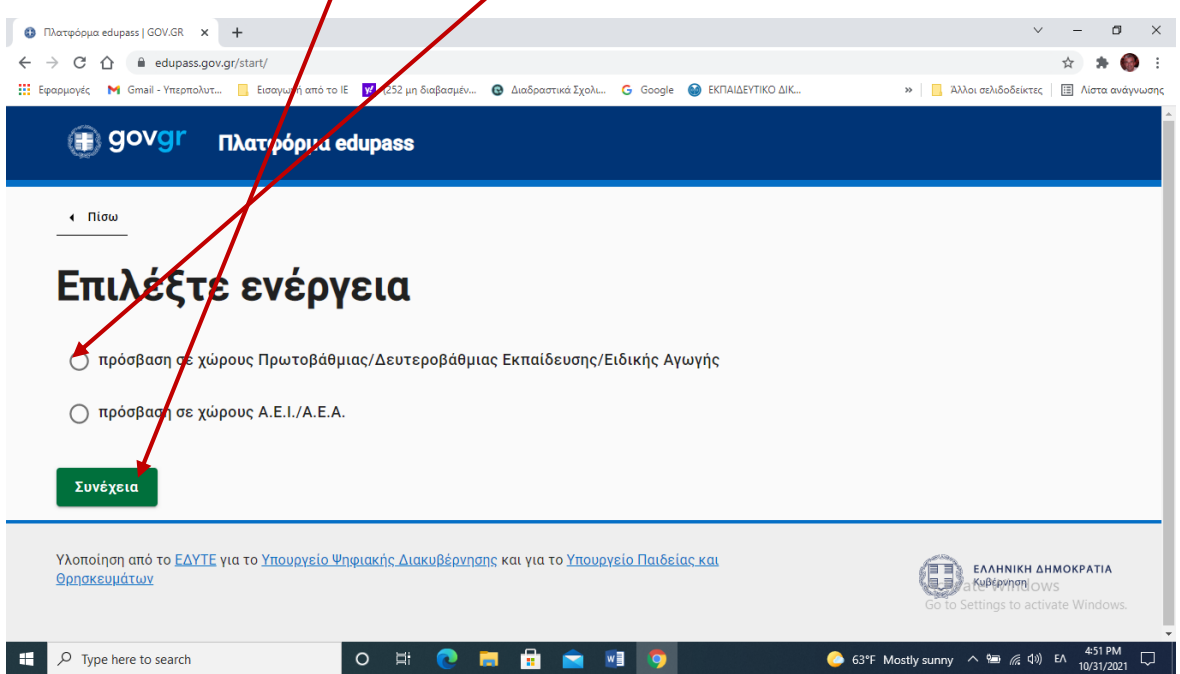

4. Επιλέγουμε το κατάλληλο **κυκλάκι (για εκπαιδευτικούς, ΕΒΠ, ΕΕΠ κλπ το τρίτο)** και πατάμε **Συνέχεια**

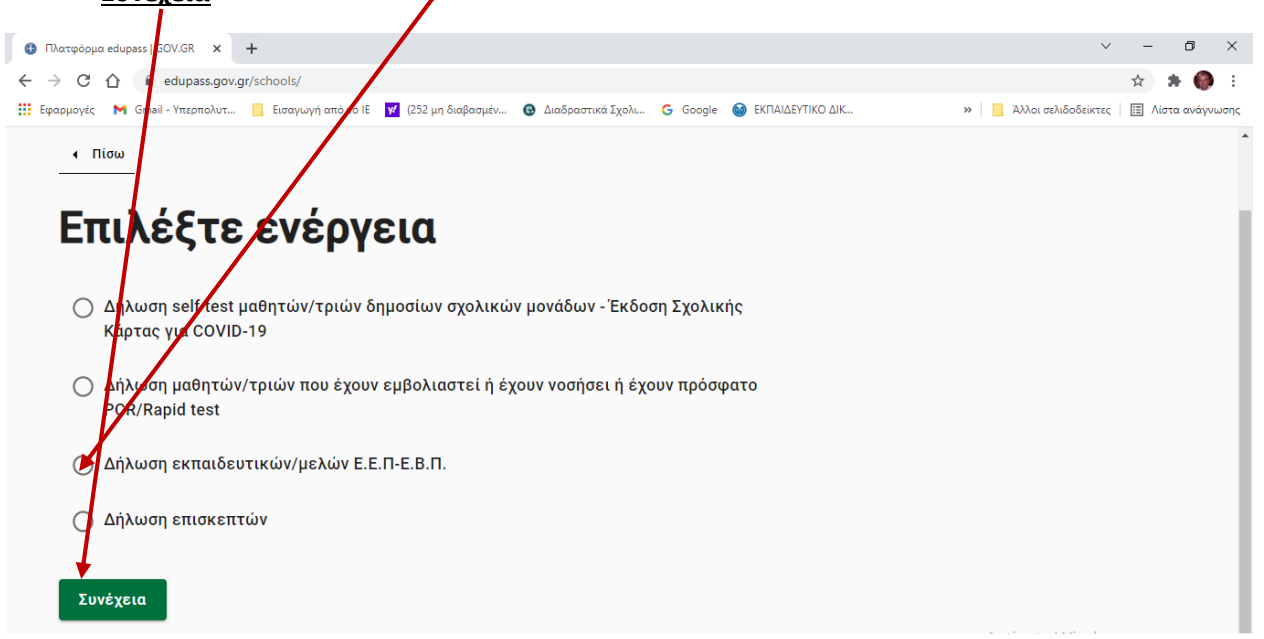

## 5. Στην επόμενη οθόνη πατάμε **Σύνδεση**

 $\frac{1}{2}$  and  $\frac{1}{2}$ 

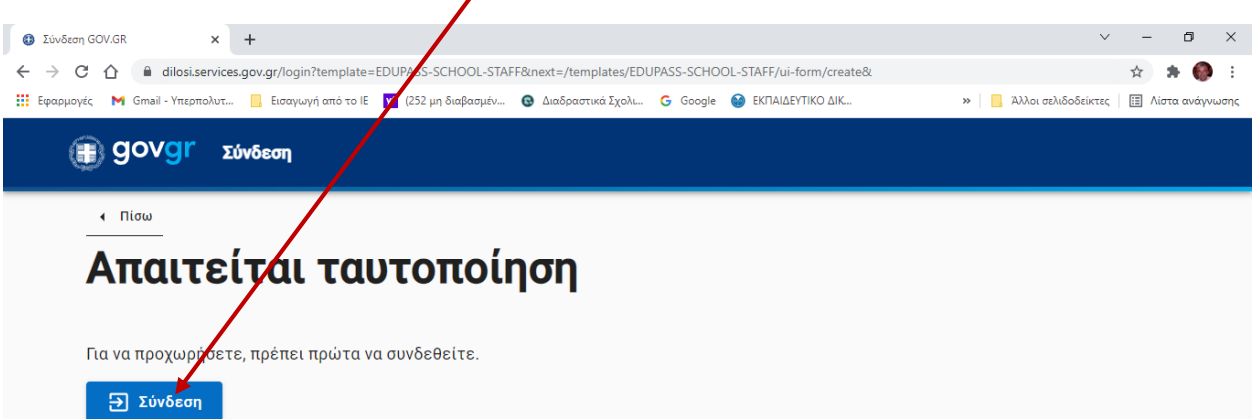

6. Επιλέγουμε τον τρόπο που θέλουμε να πιστοποιηθούμε από την επόμενη οθόνη

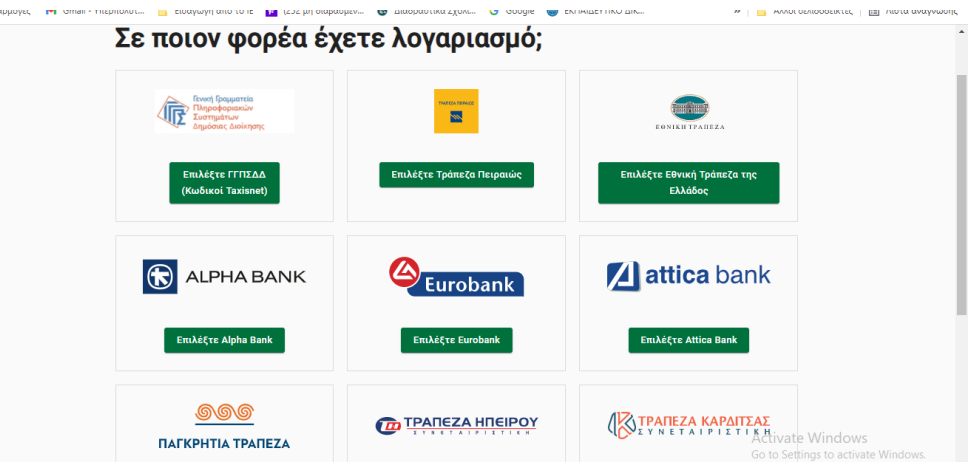

7. Αν διαλέξω κωδικούς taxisnet τους συμπληρώνω στην επόμενη οθόνη και πατάω **Σύνδεση** 

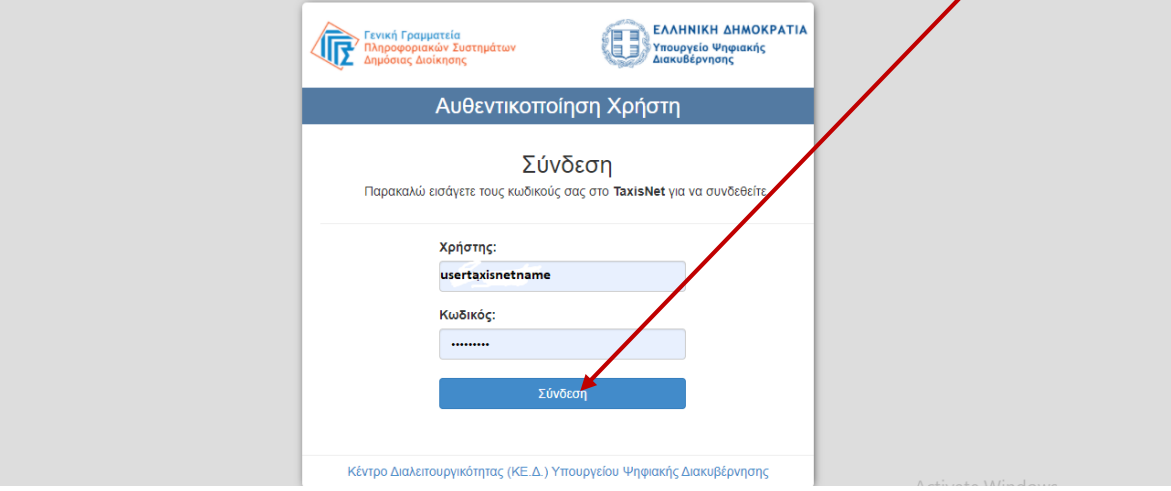

8. Στην επόμενη οθόνη πατάω **Αποστολή**

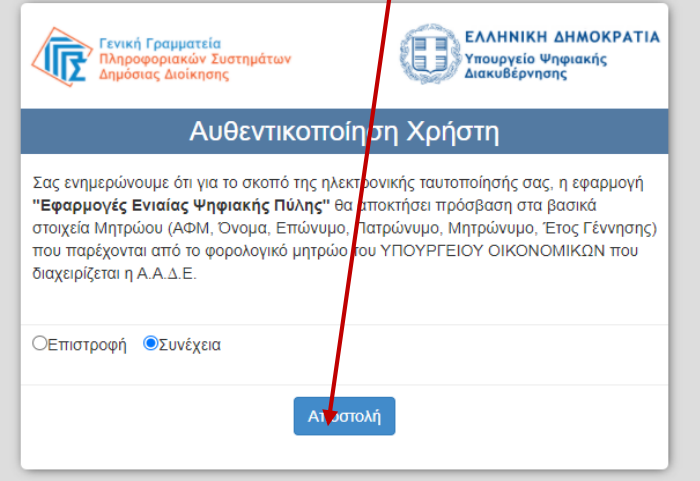

9. Βλέπουμε τα στοιχεία μας και αν είναι σωστά πατάμε **Συνέχεια**

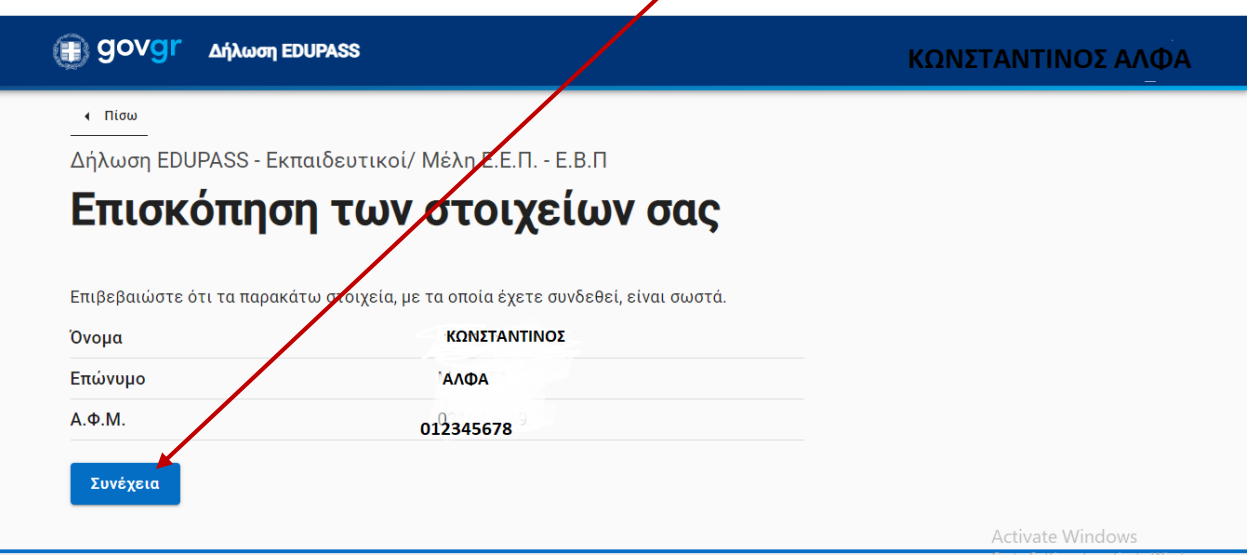

10. Στην επόμενη οθόνη **επιλέγουμε το σχολείο** που εργαζόμαστε, συμπληρώνουμε **τον ΑΜΚΑ**

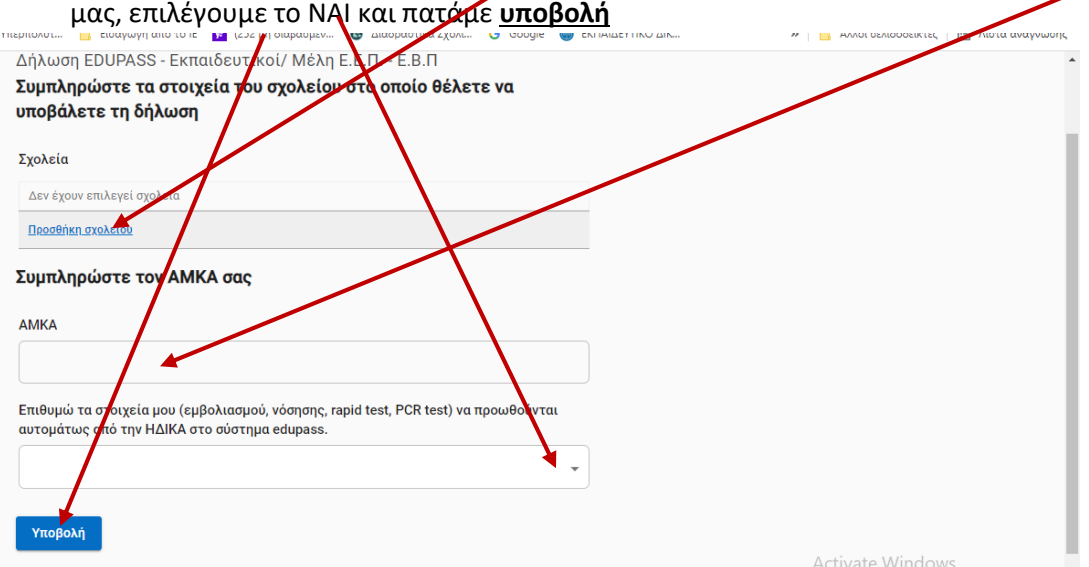

10.1 Για την επιλογή του σχολείου πατάμε στο προσθήκη σχολείου και στη νέα οθόνη επιλέγουμε ότι μας ζητάει, μέχρι να βρούμε το σχολείο μας. Συγκεκριμένα Περιφέρεια, Περιφερειακή Ενότητα, Δήμος, Κατηγορία (Νηπιαγωγείο, Δημοτικό Γυμνάσιο κλπ) τον τύπο και τέλος το σχολείο μας. Όσοι/ όσες εργάζονται σε περισσότερα σχολεία μπορούν να επιλέξουν και δεύτερο, τρίτο κλπ σχολείο.

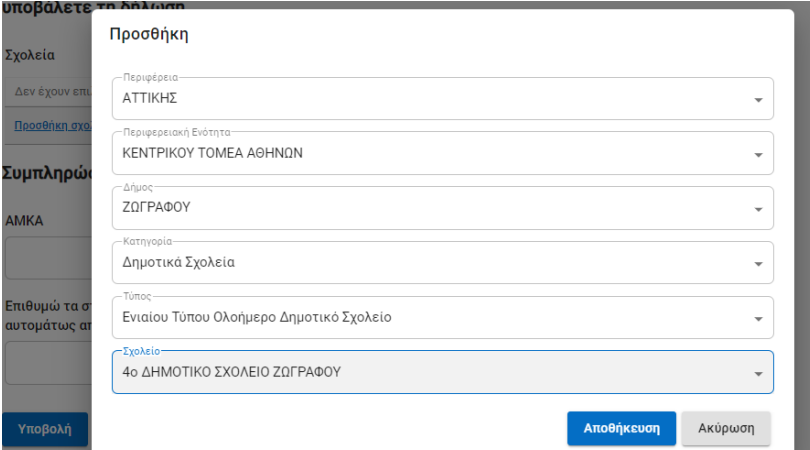

11. Μετά την υποβολή της δήλωσης εμφανίζεται η παρακάτω οθόνη. Μπορούμε να τυπώσουμε, πατώντας στο **εκτύπωση**

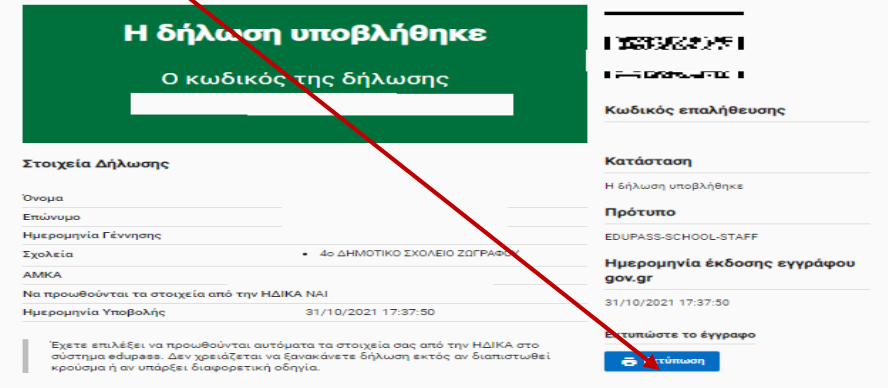